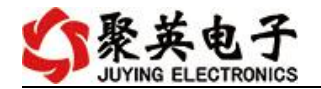

## DAM0400-GPRS 继电器控制卡说明书

V1.0

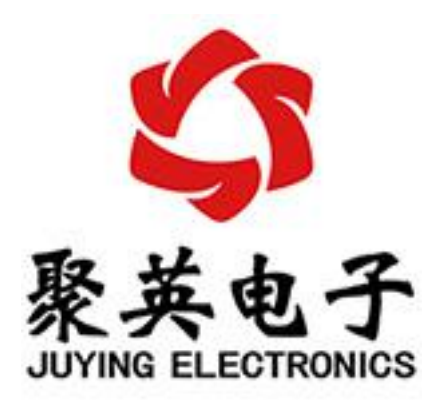

北京聚英翱翔电子有限责任公司 **2016** 年 **01** 月

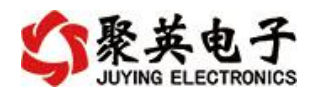

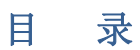

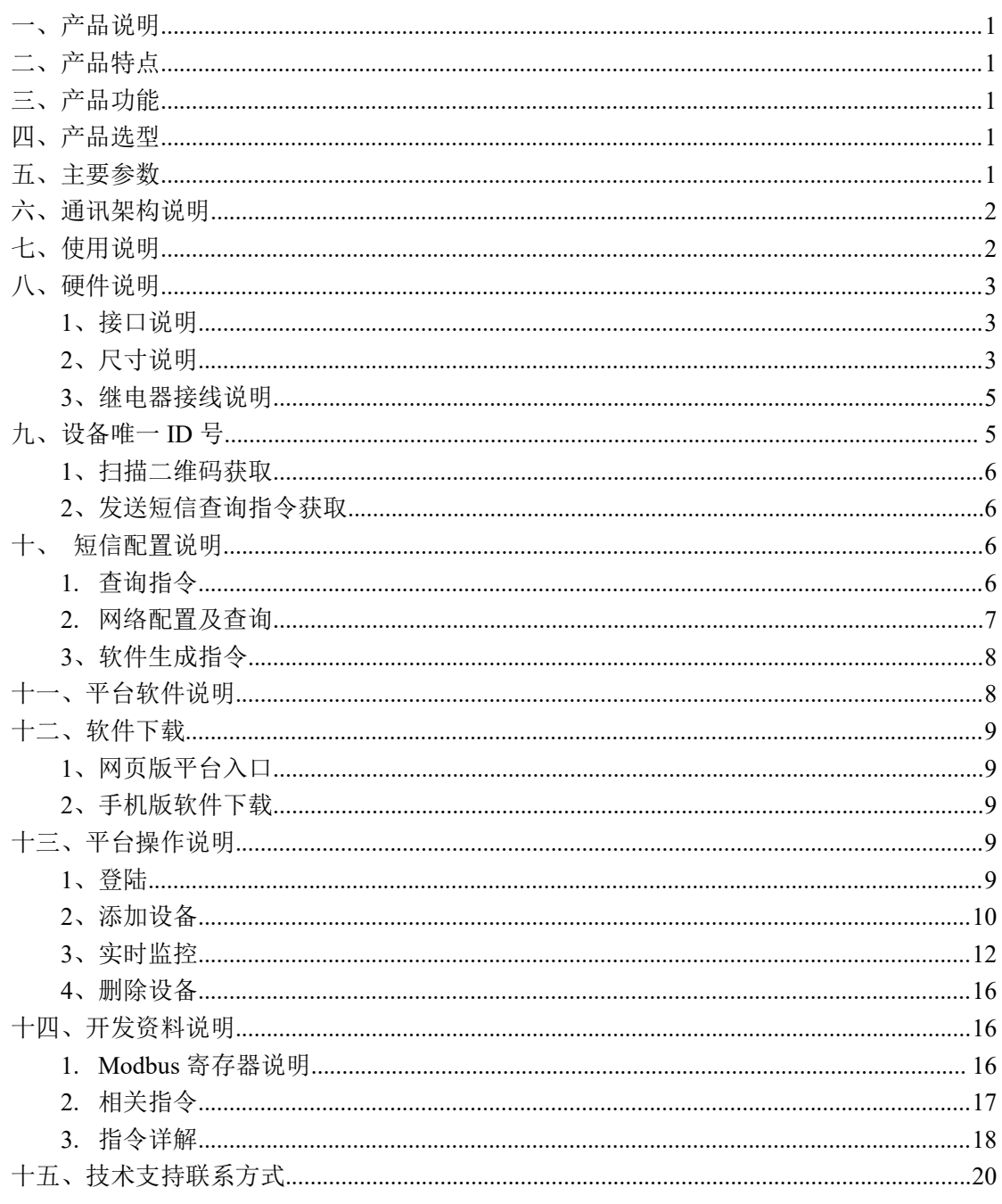

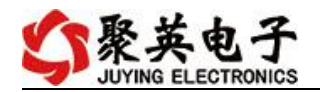

# <span id="page-2-0"></span>一、产品说明

DAM0400-GPRS 设备是我公司 DAM 系列设备中 GPRS 版本的一种,设备基于移动和 联通的 GPRS 网络来进行通讯,使用我司配套的云平台软件可实现远程控制设备功能,每个 设备具有唯一 ID 号方便用户进行二次开发使用。

## <span id="page-2-1"></span>二、产品特点

- 供电电压 DC7-40V;
- 继电器输出触点隔离;
- 使用 GPRS 通讯, SIM 卡支持移动、联通, 暂不支持电信;
- 通信波特率: 2400,4800,9600,19200,38400
- <span id="page-2-2"></span>**●** 通信协议: 支持标准 modbus 协议;

## 三、产品功能

- 四路继电器控制;
- 可实现远距离操控;
- 具有闪开、闪断功能,可以在指令里边带参数、操作继电器开一段时间 自动关闭。

## <span id="page-2-3"></span>四、产品选型

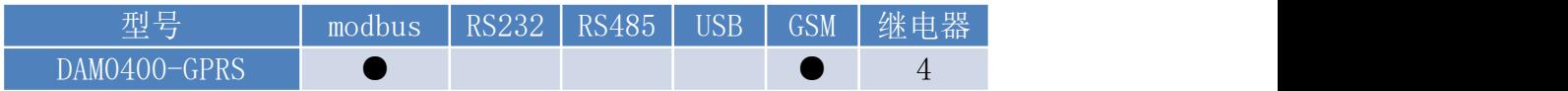

### <span id="page-2-4"></span>五、主要参数

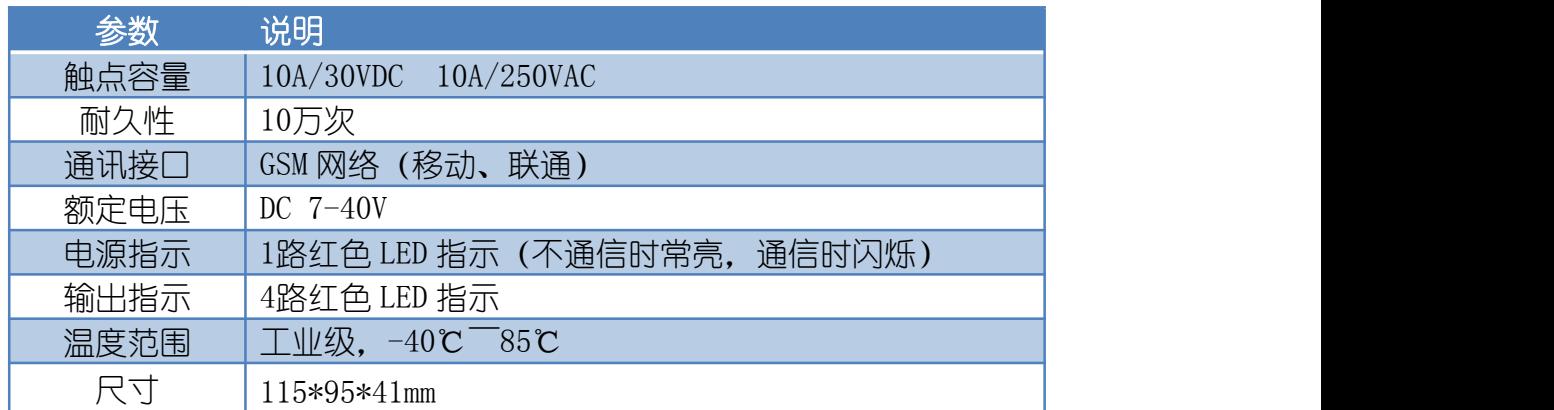

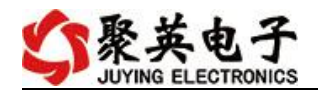

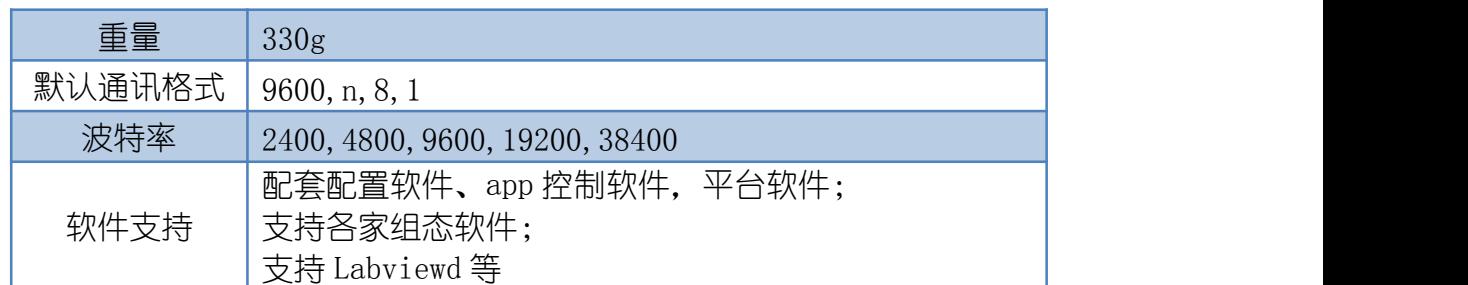

# <span id="page-3-0"></span>六、通讯架构说明

设备使用基于移动或联通的 GSM 网络进行远程通讯,设备上插入移动或联通 SIM 卡即可, 支持流量卡。

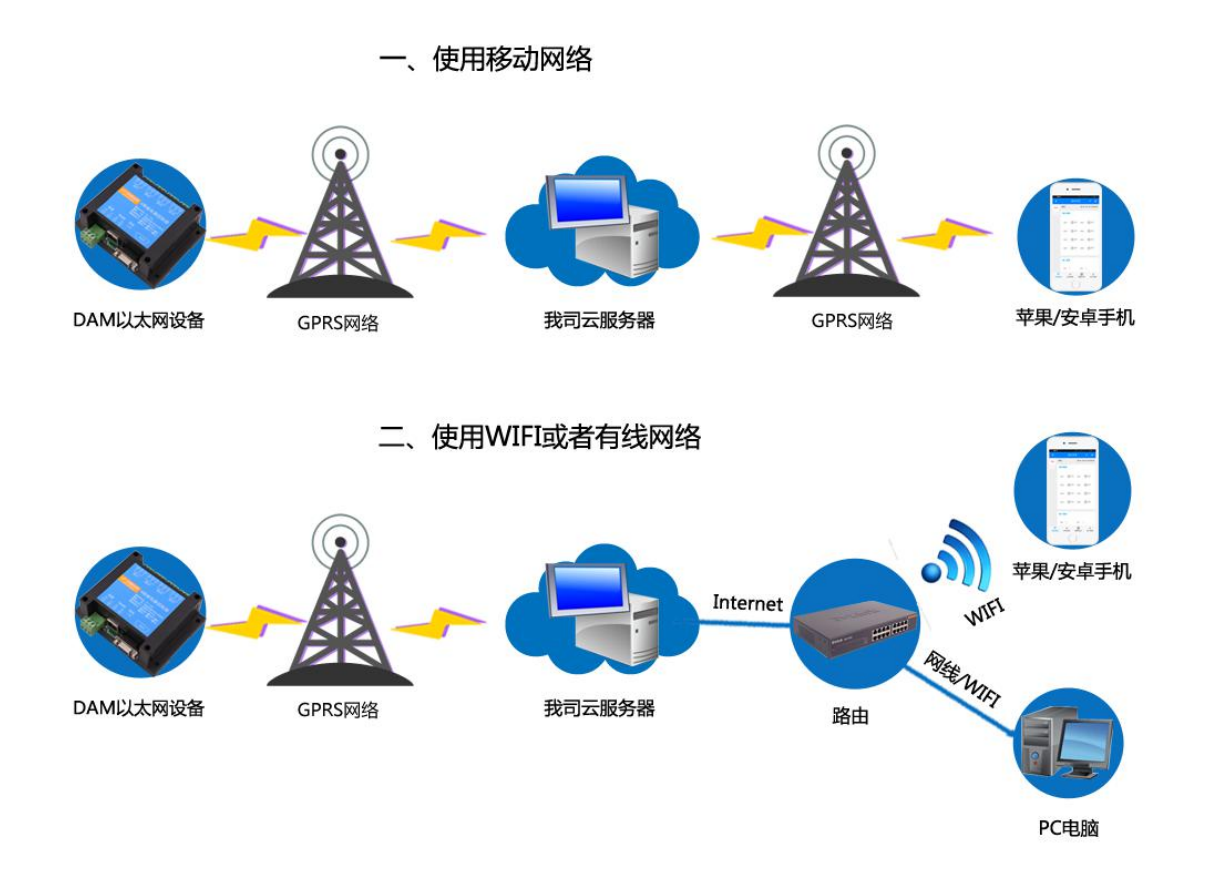

# <span id="page-3-1"></span>七、 使用说明

- 1、 设备上电后,在设备上插入移动或联通 SIM 卡;
- 2、 使用手机向设备中的手机号发送设置管理员指令;
- 3、 通过提供的二维码标签或者发送查询短信指令获取设备唯一 ID 号;
- 4、 安装 app 软件添加设备进行测试【默认设备的指向服务器是我司服务器 ems.jydtu.com】;
- 5、 通过发送短信指令来将服务器地址改为使用的服务器地址;【选用】

官网:[www.juyingele.com](https://www.juyingele.com) 2 联系电话:4006688400

聚英电子

<span id="page-4-0"></span>八、 硬件说明

# <span id="page-4-1"></span>**1**、接口说明

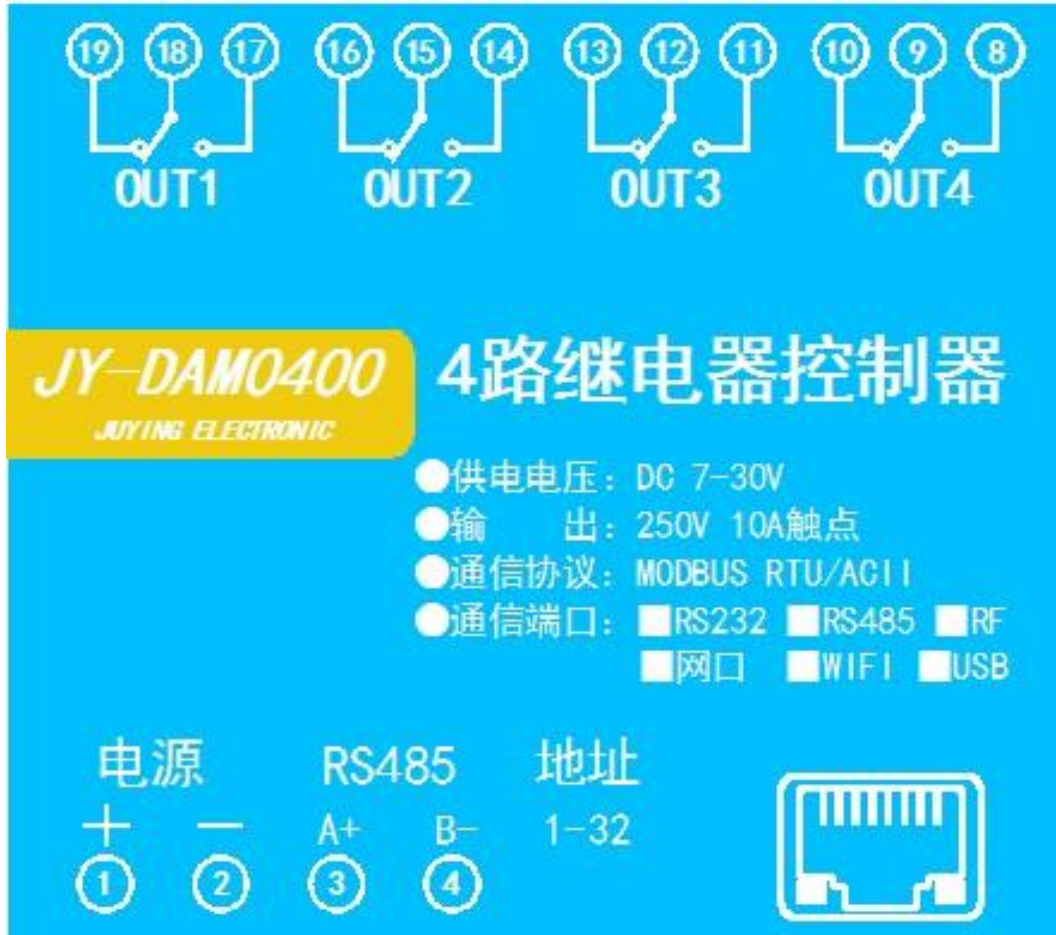

# <span id="page-4-2"></span>**2**、尺寸说明

带壳尺寸

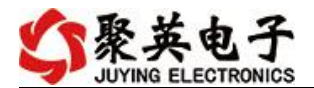

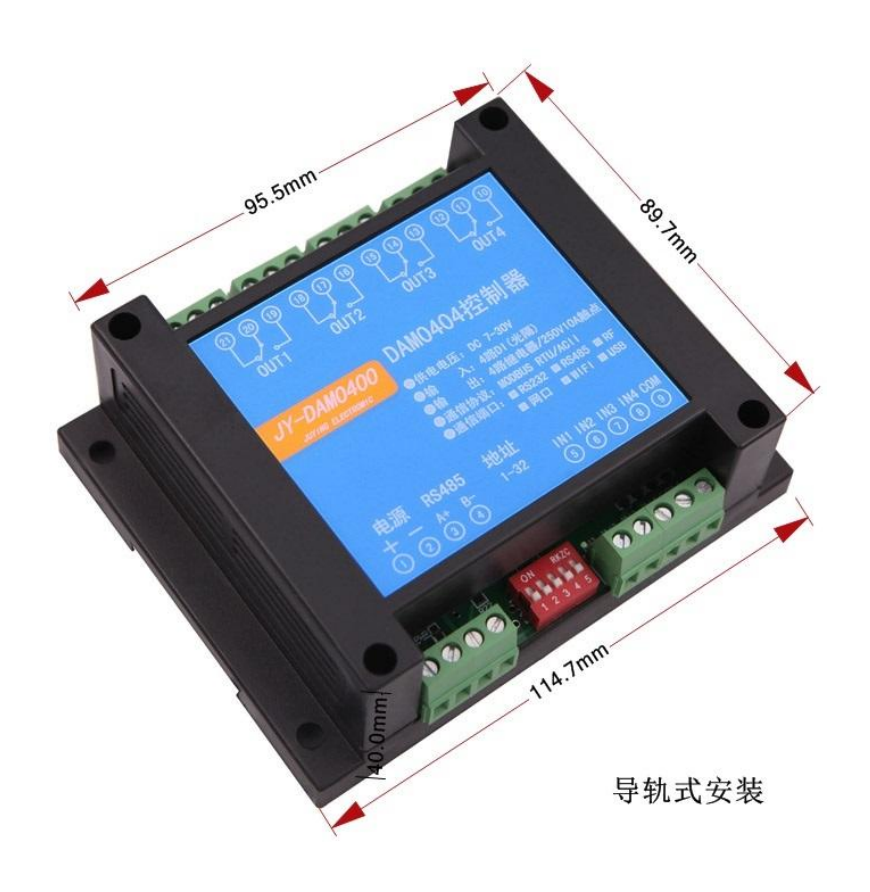

裸板尺寸

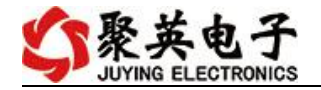

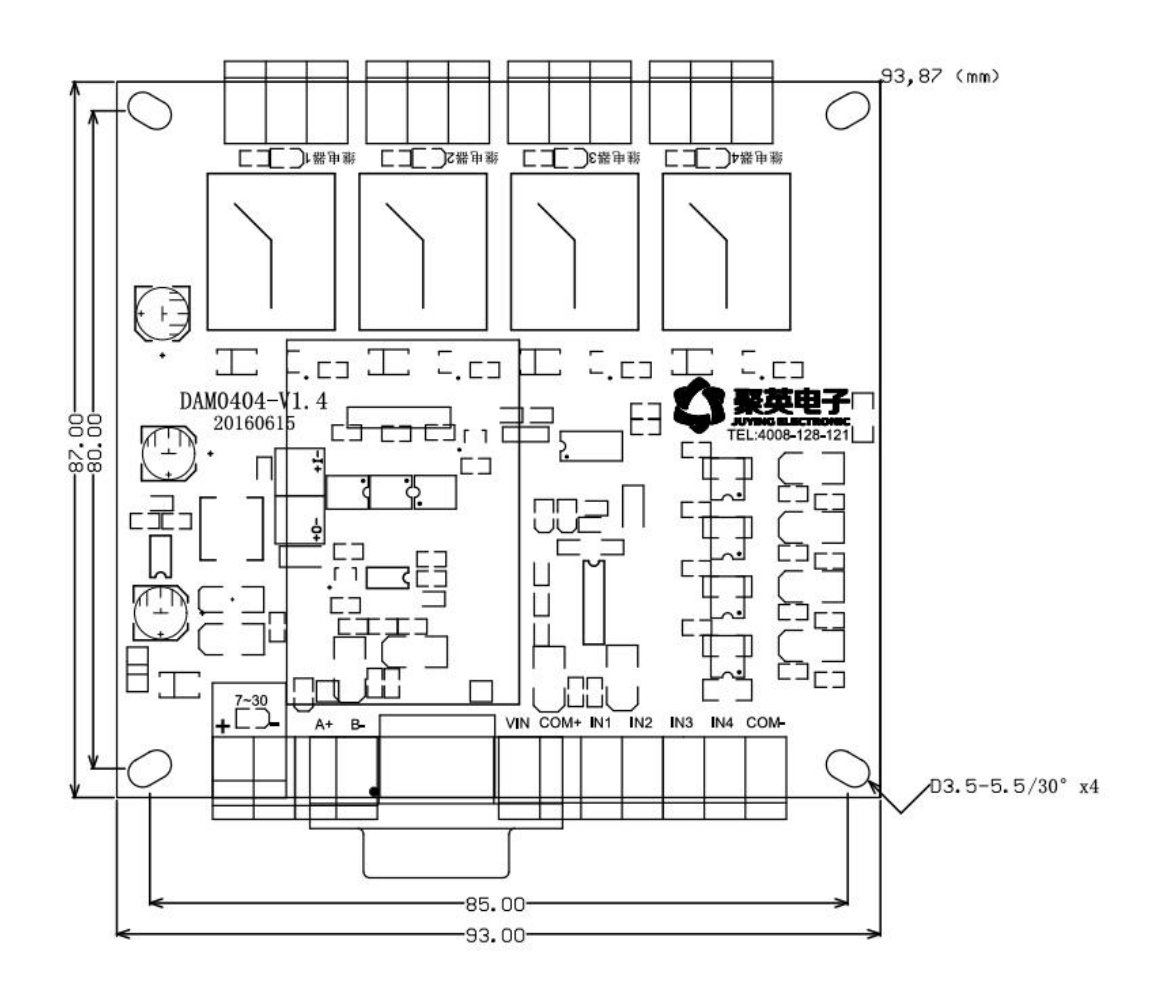

<span id="page-6-0"></span>**3**、继电器接线说明

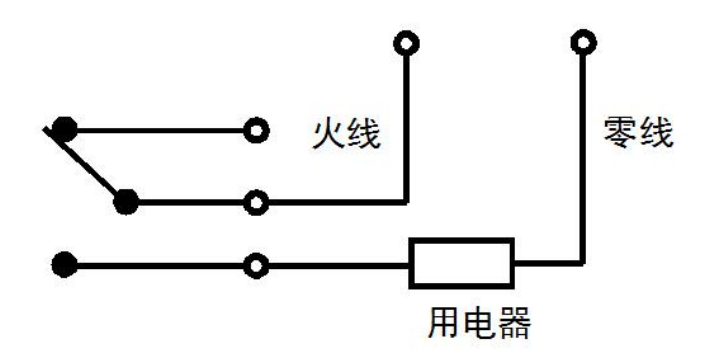

# <span id="page-6-1"></span>九、设备唯一 **ID** 号

获取设备唯一 ID 号有以下两种方式:

官网:[www.juyingele.com](https://www.juyingele.com) 5 联系电话:4006688400

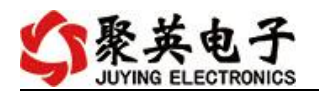

## <span id="page-7-0"></span>**1**、扫描二维码获取

使用手机扫描设备外壳或包装外壳上的二维码获取唯一ID号,如下所示:

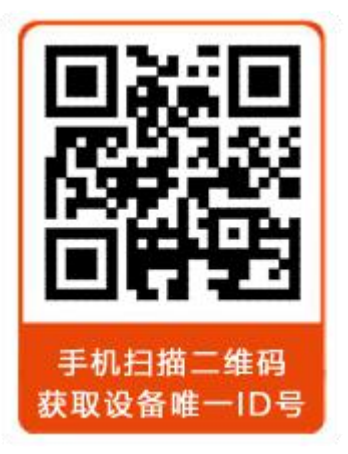

## <span id="page-7-1"></span>**2**、发送短信查询指令获取

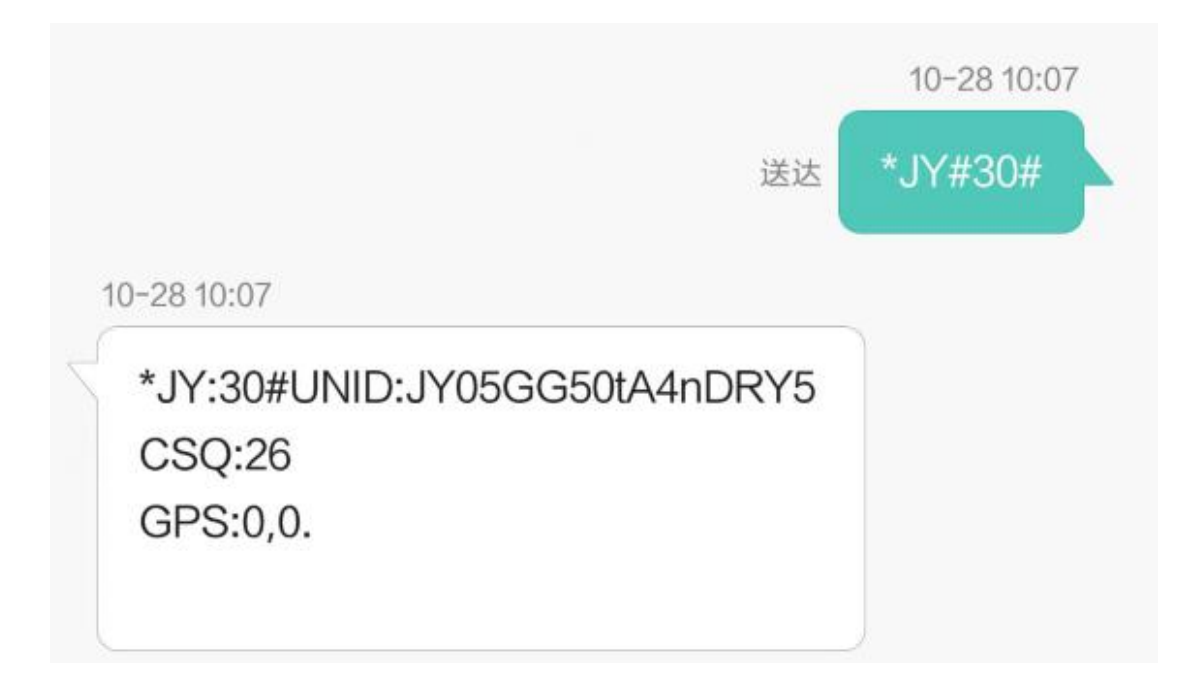

# <span id="page-7-2"></span>十、 短信配置说明

## <span id="page-7-3"></span>**1.** 查询指令

(红色部分为必须指令,其他选用)

官网:[www.juyingele.com](https://www.juyingele.com) 6 联系电话:4006688400

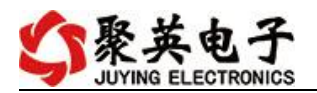

```
1:【管理员手机号】
 配置短信:*JY#01#123456#138xxxxxxxx#
2:【APN】
 查询:*JY#02#
 配置:*JY#02#"CMNET"."".""#
3:【DNS】
 查询:*JY#03#
 配置:*JY#03#114.114.114.114#8.8.8.8#300#60#
4:【登录信息包】
 查询:*JY#04#
 配置:*JY#04#Hex#010203040506
5:【心跳包】
 查询:*JY#05#
 配置:*JY#05#ASCII#:138xxxxxxxx.
6:【查询唯一 ID 号】
 查询:*JY#30#
 配置:*JY#30#UNID:************
     CSQ:** GPS:**
```
#### <span id="page-8-0"></span>**2.** 网络配置及查询

此处为配置 TCP/UDP Client 模式时面向的服务器的 IP 地址及端口号设置,默认面向我司的 服务器: ems.jydtu.com, 端口号: 60001。(红色部分为可修改部分)网络 1-网络 6 其中的 任意通道修改即可。 11:【网络 1】 查询:\*JY#11#

配置:\*JY#11#1#**ems.jydtu.com**#**60001**#10000#300#0#31# 12:【网络 2】 查询:\*JY#12# 配置:\*JY#12#0##10000#10000#300#0#255# 13:【网络 3】 查询:\*JY#13# 配置:\*JY#13#0##10000#10000#300#0#255# 14:【网络 4】 查询:\*JY#14# 配置:\*JY#14#0##10000#10000#300#0#255# 15:【网络 5】 查询:\*JY#15# 配置:\*JY#15#0##10000#10000#300#0#255# 16:【网络 6】 查询:\*JY#16# 配置:\*JY#16#0##10000#10000#300#0#255#

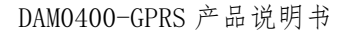

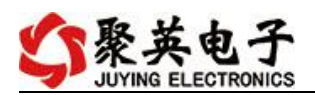

21:【串口 1】 查询:\*JY#21# 配置:\*JY#21#0#0#0#0#255#0# 22:【串口 2】 查询:\*JY#22# 配置:\*JY#22#0#0#0#0#255#0# 23:【串口 3】 查询:\*JY#23# 配置:\*JY#23#0#0#0#0#255#0# 24:【串口 4】 查询:\*JY#24# 配置:\*JY#24#0#0#0#0#255#0# 25:【串口 5】 查询:\*JY#25# 配置:\*JY#25#0#0#0#0#255#0#

### <span id="page-9-0"></span>**3**、软件生成指令

短信指令也可通过软件生成。

打开软件后,打开串口,修改参数配置,点击修改后,在 DTU 配置软件的"基本配置信息" 页,点击"生成短信",即可生成短信指令。

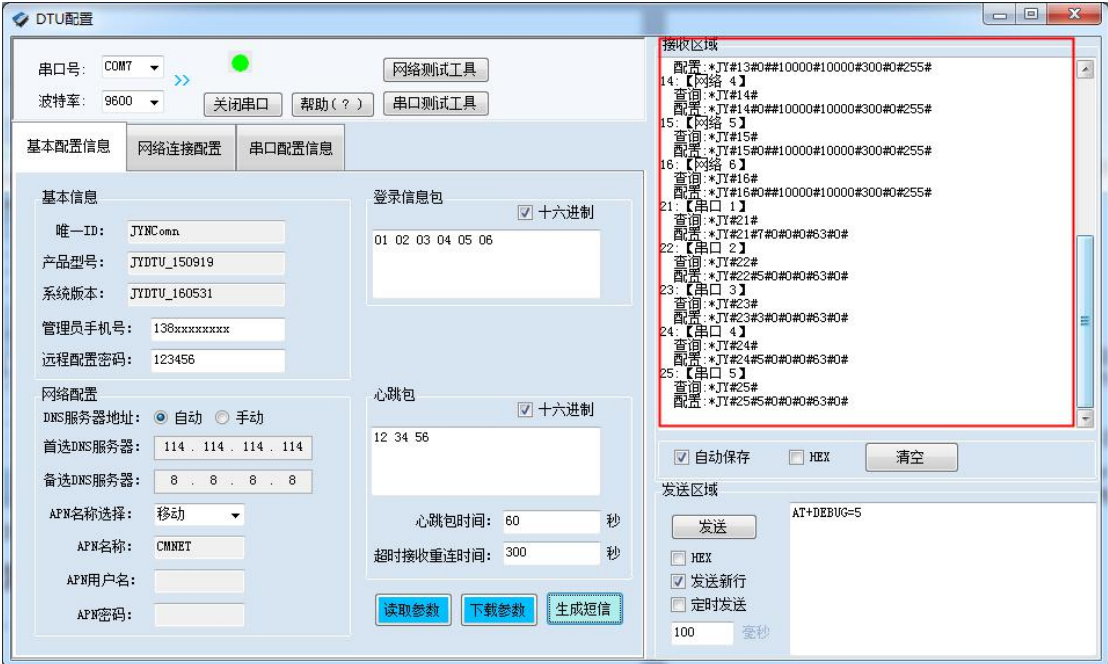

# <span id="page-9-1"></span>十一、平台软件说明

聚英云平台为我公司开发的一款网络平台软件,平台包含手机 APP 平台软件和网页

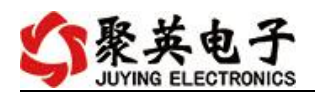

版平台, 其中手机 APP 软件又包含 Android、IOS 两大类, 平台以我公司的 DAM 系列网络 版设备和 GPRS 版设备为应用对象,旨在为用户提供远程控制输出(继电器、开关量)、模 拟量(4-20mA、0-10V、0-5V)采集、开关量采集等服务,极大方便了用户的需求,服务器 由我公司提供,客户可放心使用。

## <span id="page-10-0"></span>十二、软件下载

云平台软件分为以下三种:

#### <span id="page-10-1"></span>**1**、网页版平台入口

<http://ems.jydtu.com:8080/jyems>

#### <span id="page-10-2"></span>**2**、手机版软件下载

Android 版 app 软件: <http://dam.jydtu.com/app.apk> IOS 版 app 软件: 暂未开放,V1.1 版本会开放 IOS 版软件下载。

## <span id="page-10-3"></span>十三、平台操作说明

用户可通过聚英云平台自行添加 DAM 系列网络版设备实现远程监控,DAM 系列网络 版设备,每台设备拥有唯一ID号,同一台设备可供多个用户添加使用。

在手机上安装下载的 app 软件, 以 Android 为例(IOS 版操作方法相同)。安装后的图 标如下

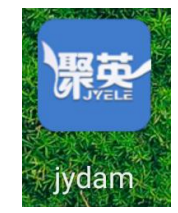

#### <span id="page-10-4"></span>**1**、登陆

打开软件后,点击"用户信息",显示登陆界面,如下:

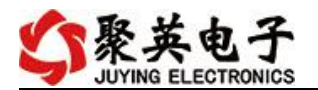

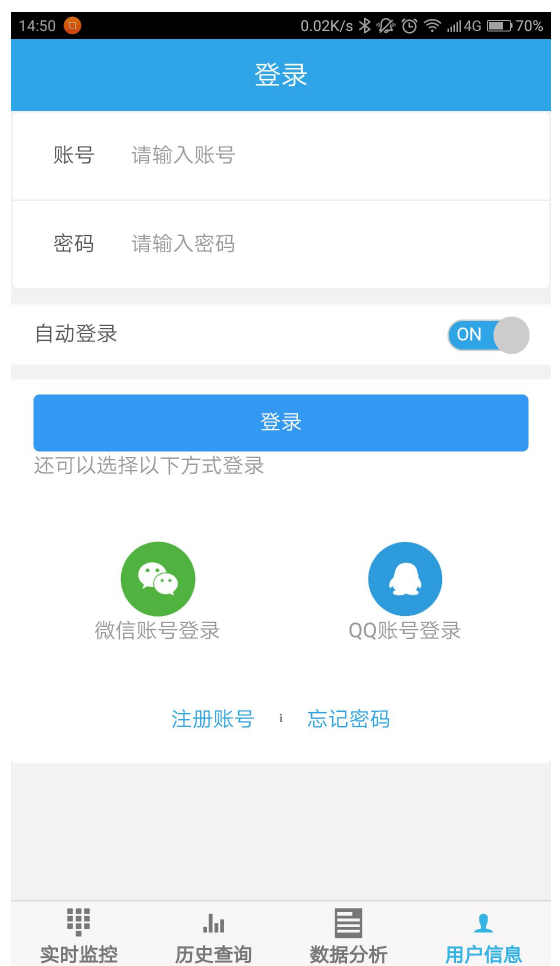

软件支持 QQ 和微信登陆,确保了用户的信息安全,同时方便用户使用,也可通过手机注册 账号登陆。

## <span id="page-11-0"></span>**2**、添加设备

登陆账号后, 在"实时监控"界面内添加设备, 如下所示:

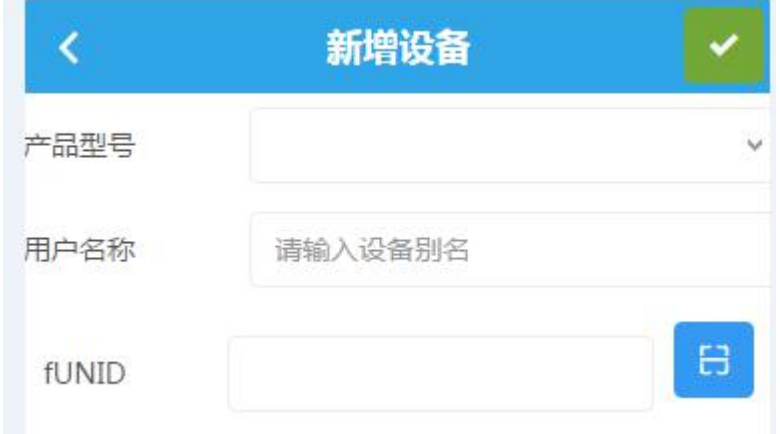

产品型号通过下拉选择,需要根据购买的设备型号选择,

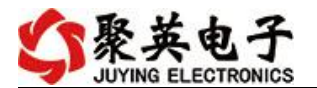

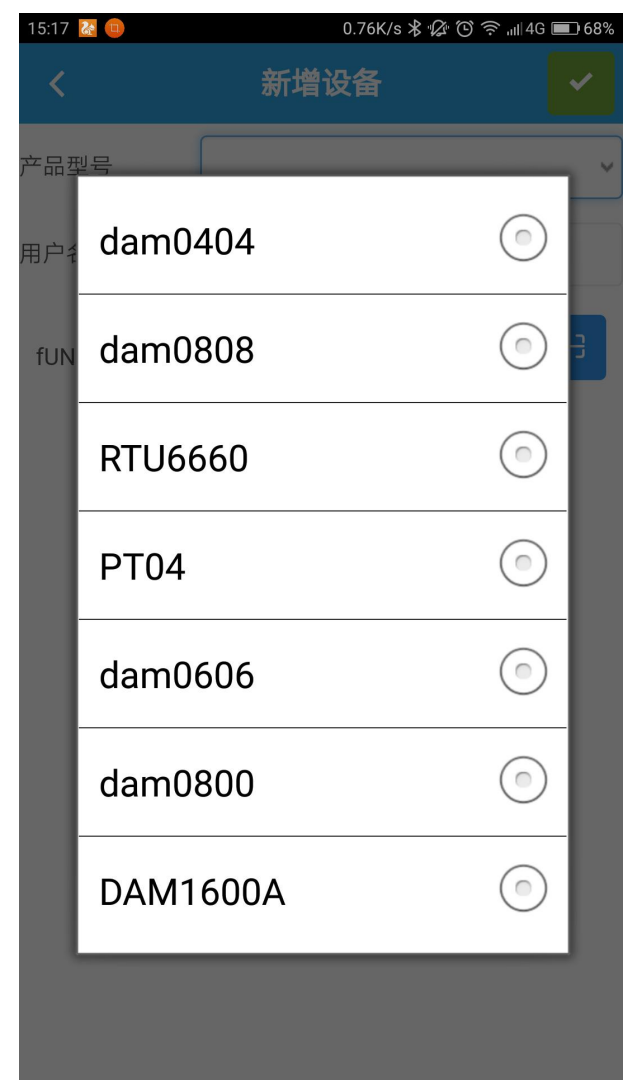

fUNID 指的是设备的唯一 ID 号, 可通过扫一扫, 扫描设备上的二维码, 或通过查询指令获 取 ID 号写入即可。

## 扫描二维码获取唯一 **ID**

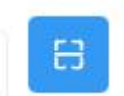

点击 fUNID 后面的 , y 可进入扫描二维码界面, 如下所示。

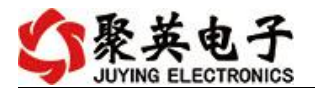

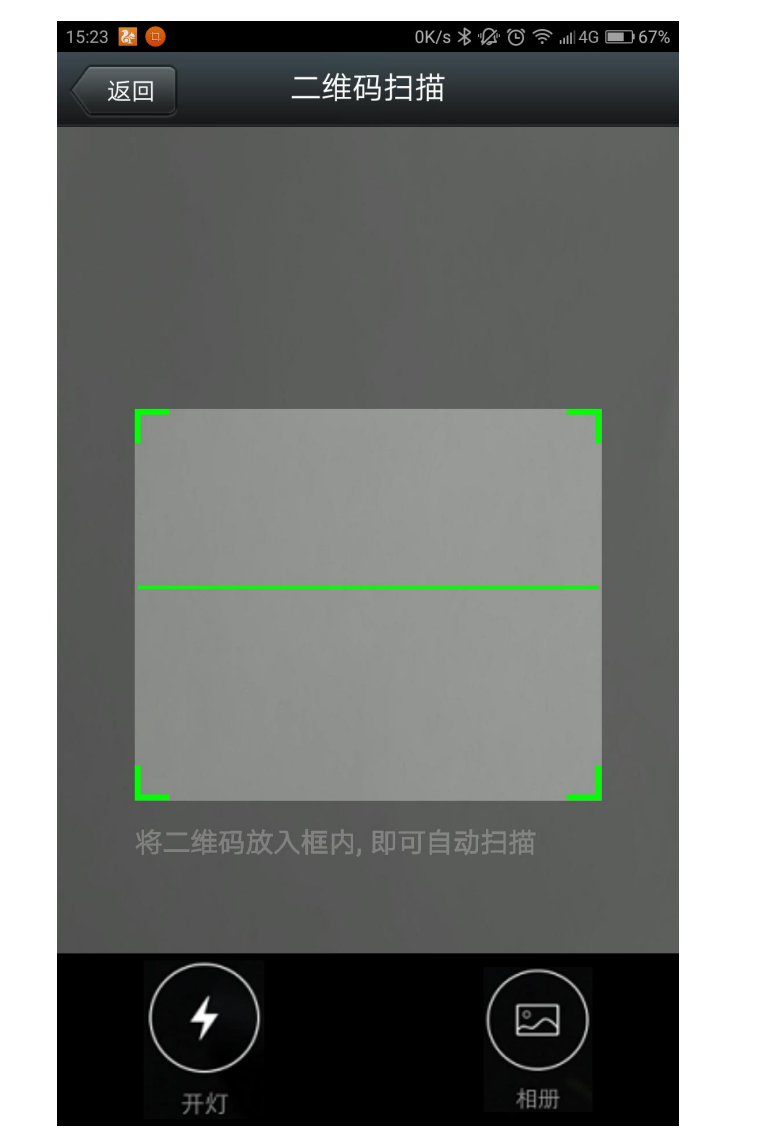

扫描完成后自动获取唯一 ID 号。

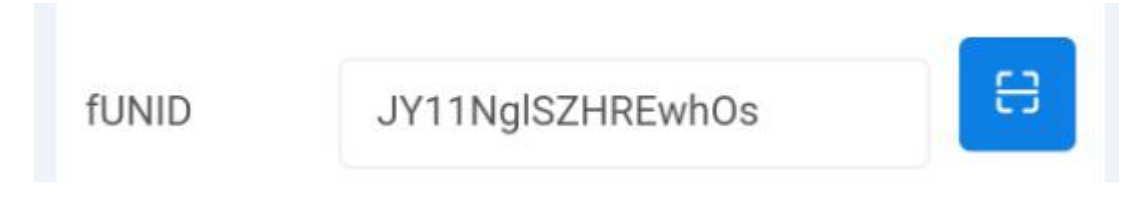

## <span id="page-13-0"></span>**3**、实时监控

成功添加设备后,可在"实时监控"界面进行设备参数设置、控制与数据查看。 1) DO 输出类界面

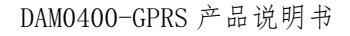

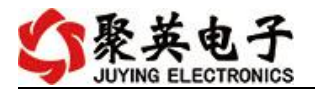

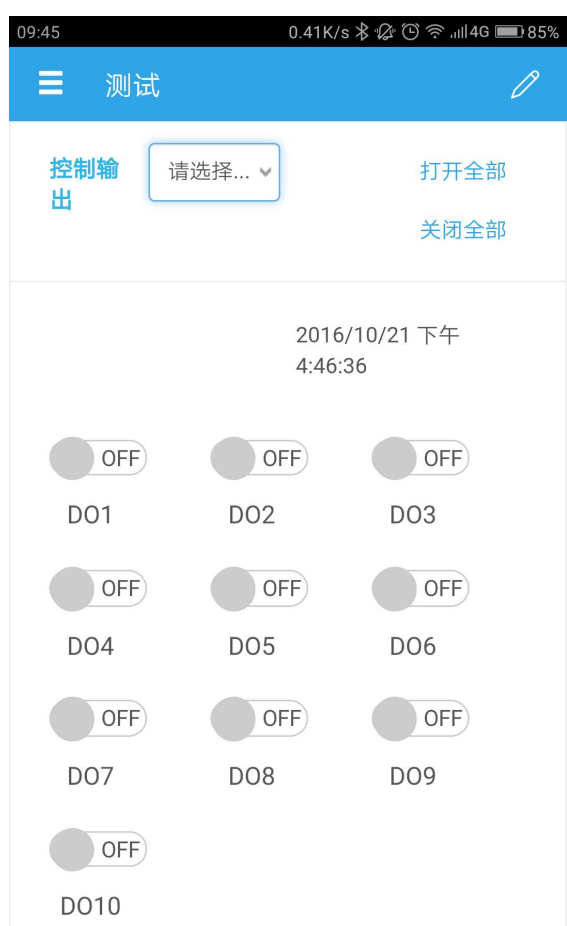

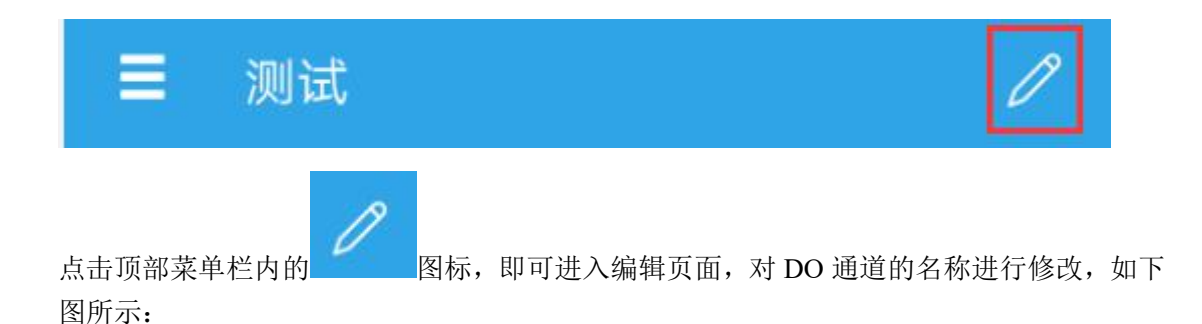

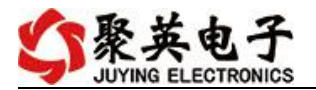

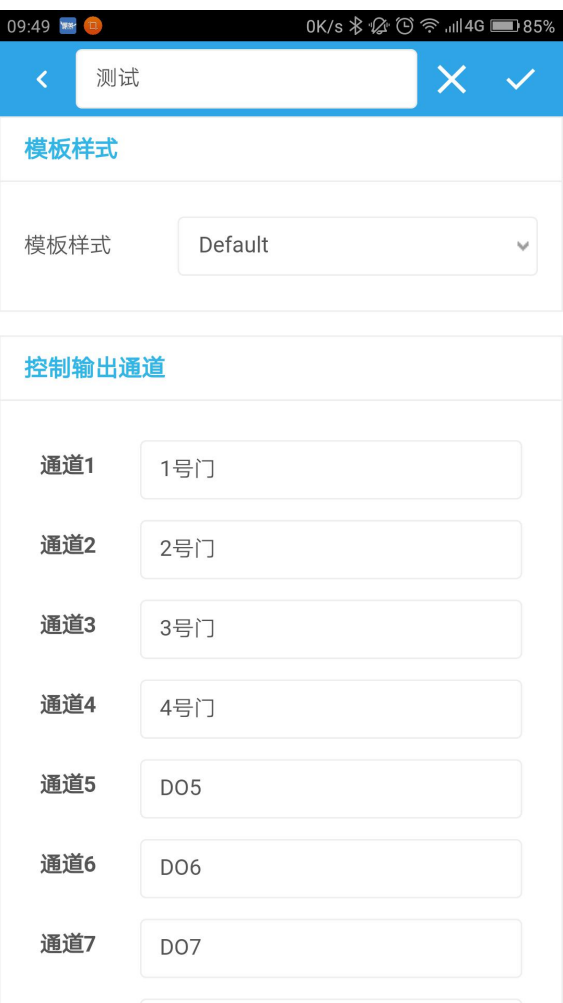

2) DI 输入类界面

在编辑页面内,对 DI 通道的名称进行修改,如下图所示:

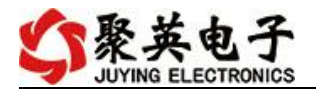

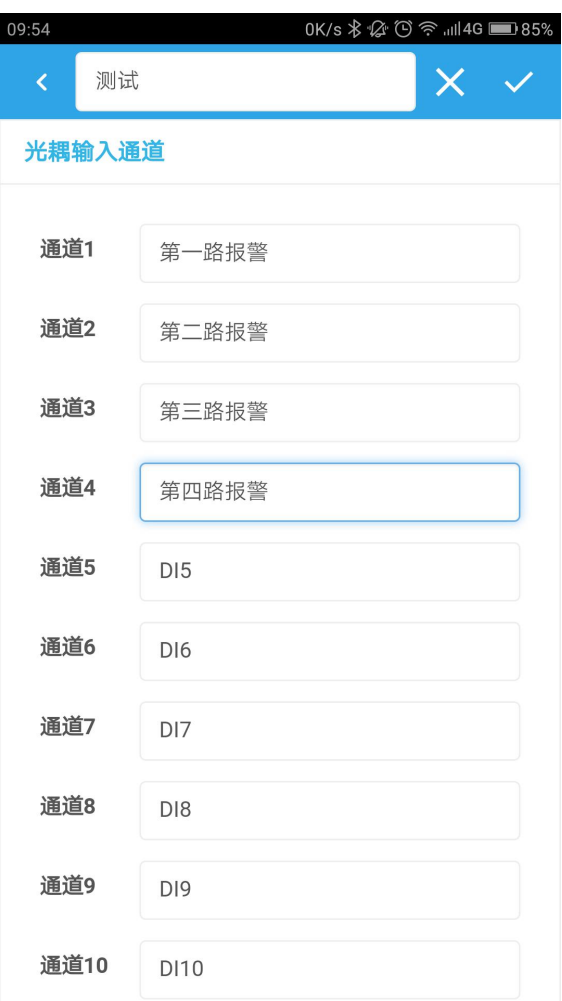

编辑完成后,点击完成,在监控界面查看当前设备状态即可,此时,设备已实现真正意义上 的远程监控功能。

3) 温度、湿度或其他数据显示

首先确定设备的输入信号为哪一种,我们以温度变送器为例,温度变送器的输出信号为 4-20mA,通过 DAM 设备采集温度变送器的输出信号。DAM 设备采集到的 4-20mA 数据与 实际之间的关系为:实际值=返回值\*0.001,及采集到的数据值范围为 4000-20000,若温度 范围为 0-100℃,则在编辑界面写入对应关系,如下所示即可。

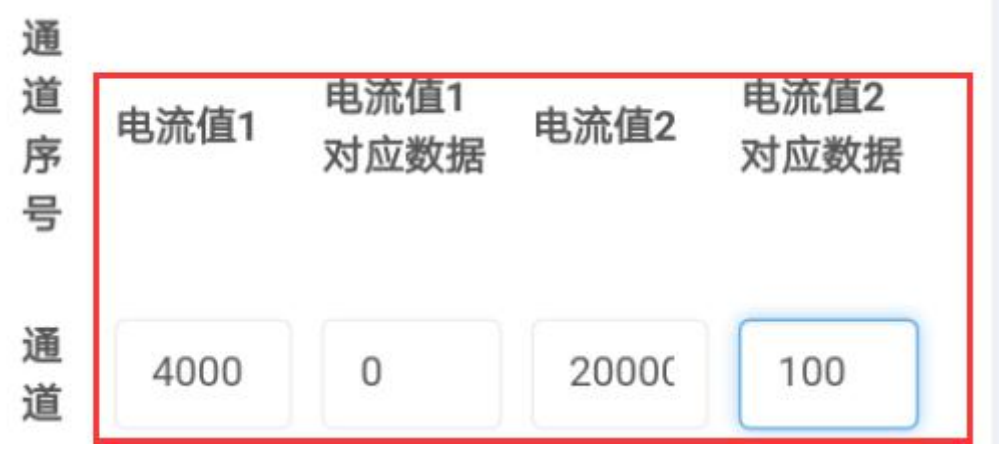

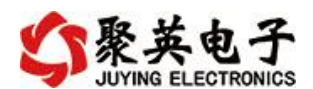

对应关系编辑确定后,在设备界面查看即可。

## <span id="page-17-0"></span>**4**、删除设备

在编辑页面点击

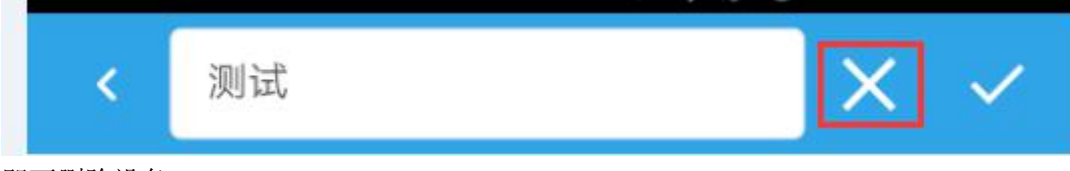

即可删除设备。

# <span id="page-17-1"></span>十四、开发资料说明

### <span id="page-17-2"></span>**1. Modbus** 寄存器说明

本控制卡主要为线圈寄存器,主要支持以下指令码:1、5、15

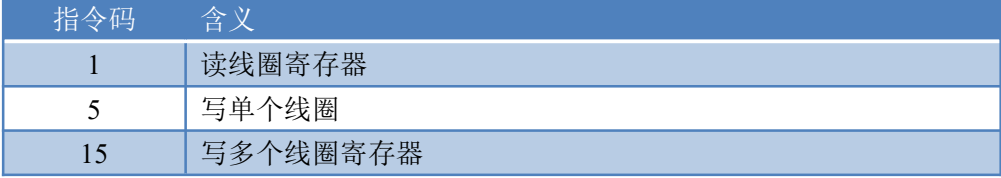

线圈寄存器地址表:

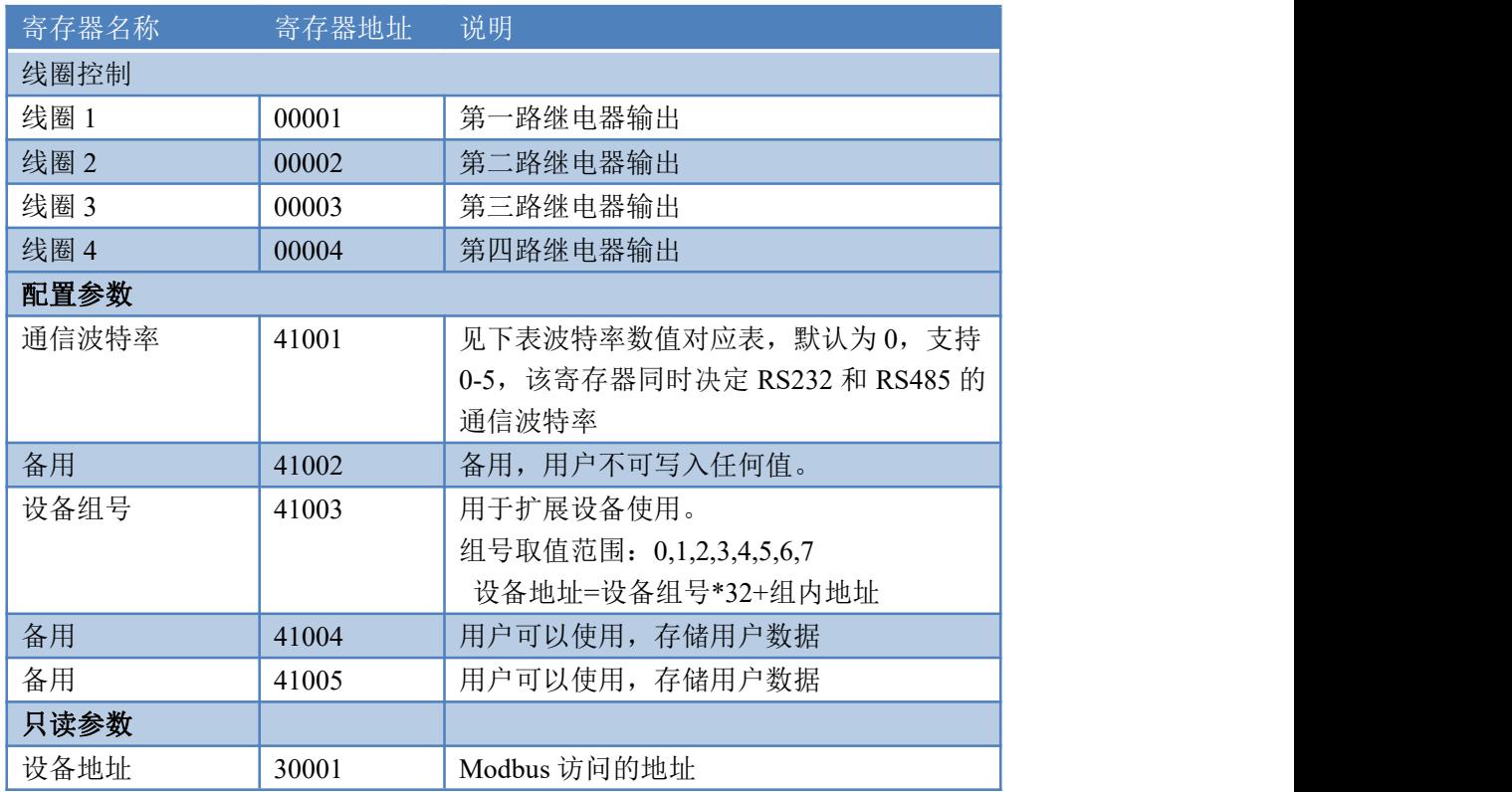

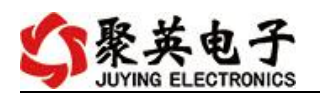

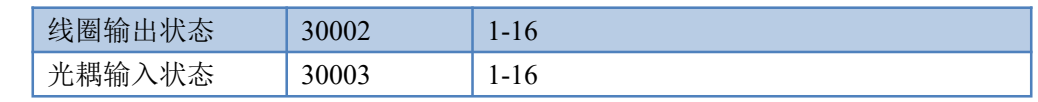

备注:

①:Modbus 设备指令支持下列 Modbus 地址:

00001 至 09999 是离散输出(线圈)

10001 至 19999 是离散输入(触点)

30001 至 39999 是输入寄存器(通常是模拟量输入)

40001 至 49999 是保持寄存器(通常存储设备配置信息)

采用 5 位码格式,第一个字符决定寄存器类型,其余 4 个字符代表地址。地 址 1 从 0 开始, 如 00001 对应 0000。

波特率数值对应表

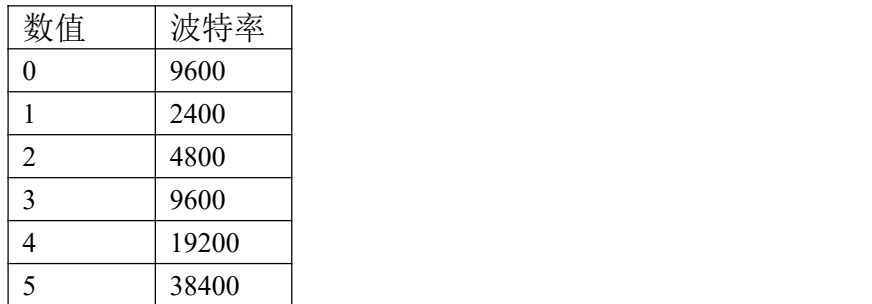

③:继电器状态,通过 30002 地址可以查询,也可以通过 00001---00002 地 址来查询,但控制只能使用 00001---00002 地址。

30002 地址数据长度为 16bit。最多可表示 16 个继电器。

对应结果如下:

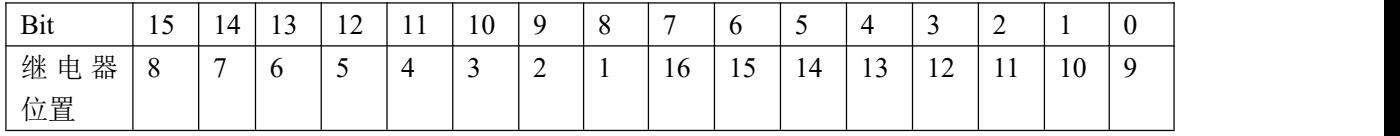

即 寄存器 30009 数据 的 bit8 与寄存器 00001 的数据一样。

同理:光耦输入也是如此。寄存器 30003 的 bit8、bit9 与寄存器 10001、10002 都对应到指定的硬件上。

寄存器地址按照 PLC 命名规则, 真实地址为去掉最高位, 然后减一。

#### <span id="page-18-0"></span>**2.** 相关指令

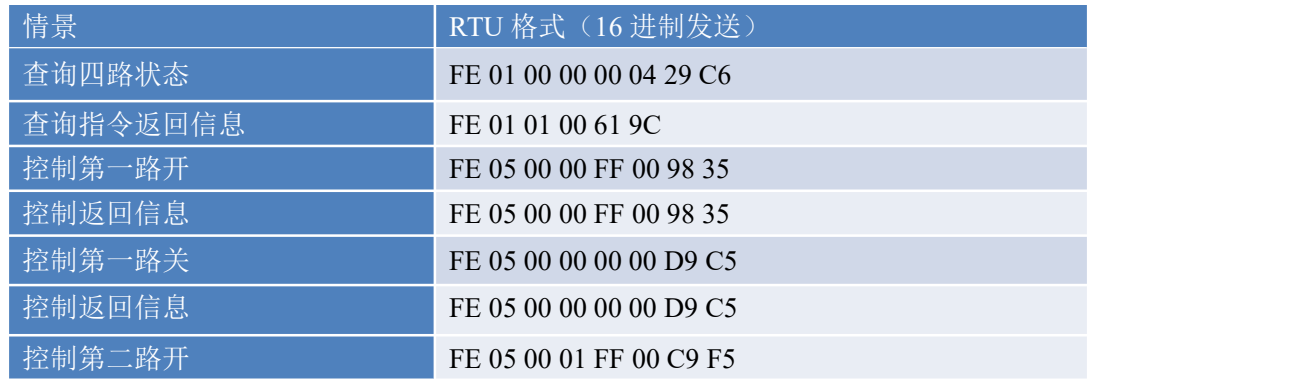

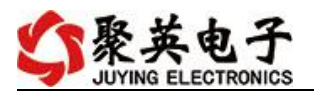

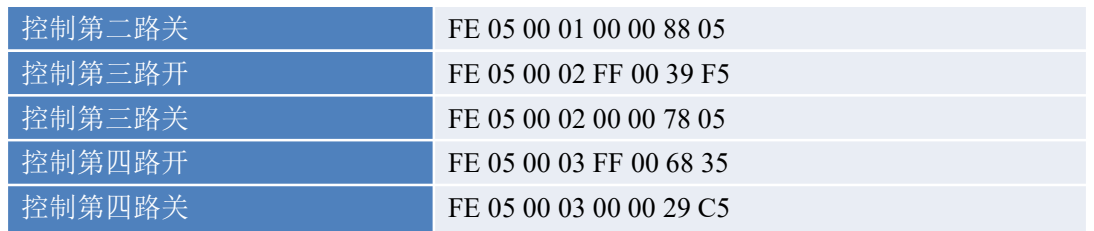

### <span id="page-19-0"></span>**3.** 指令详解

控制 1 路继电器(以第一路开为例, 其他通道参照本例) 发送码:FE 05 00 00 FF 00 98 35

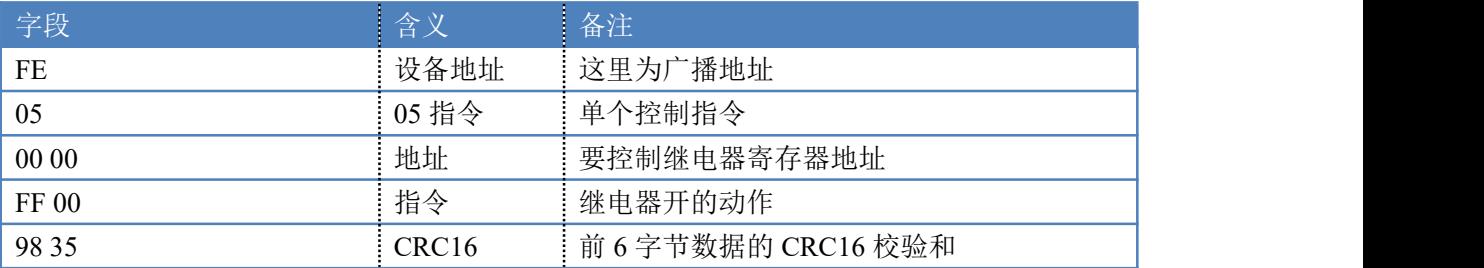

继电器卡返回信息:

返回码: FE 05 00 00 FF 00 98 35

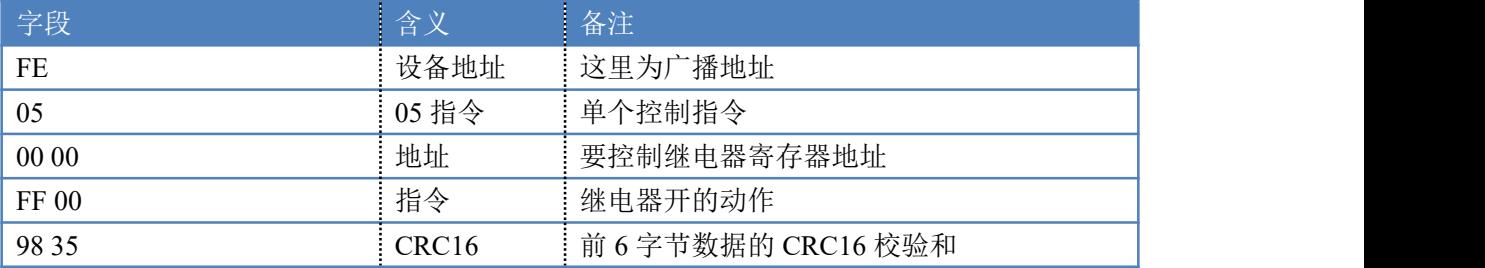

1. 继电器查询

查询 4 路继电器 发送吗:*FE 01 00 00 00 04 29 C6*

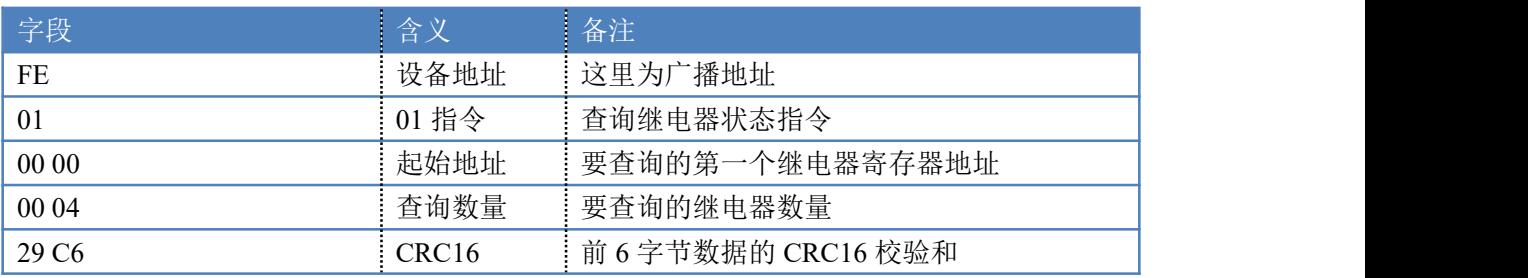

继电器卡返回信息:

#### 返回码:FE 01 01 00 61 9C

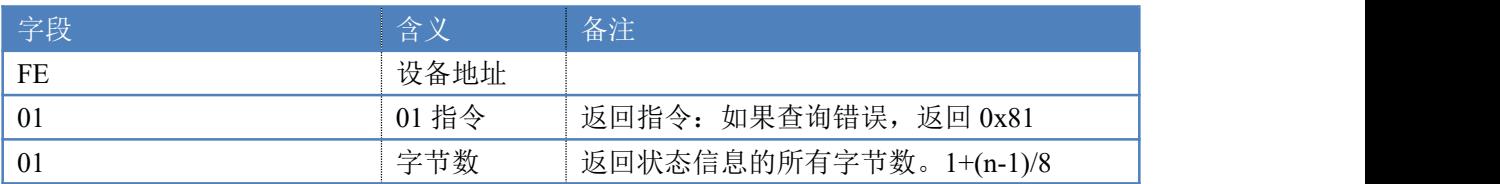

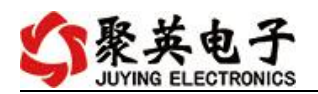

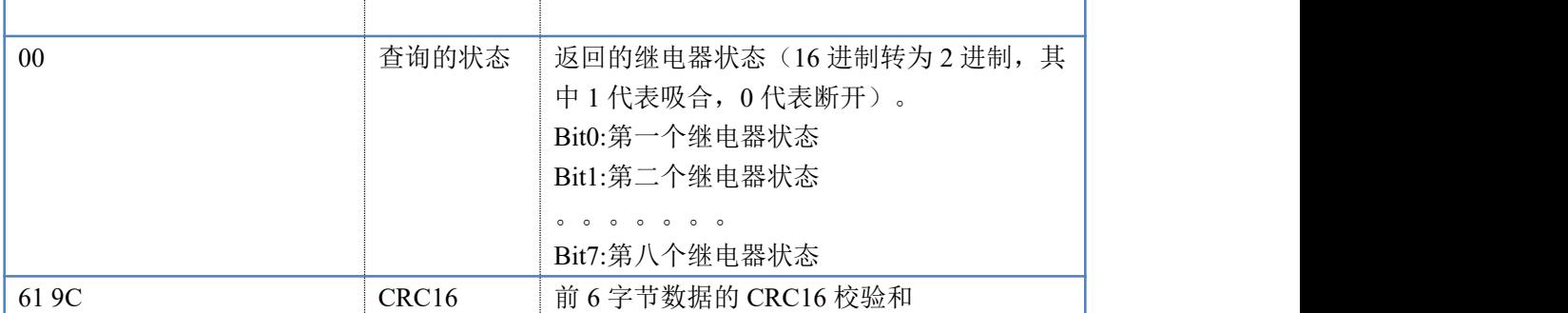

#### 2. 闪开闪闭指令解析

闪开发送码:FE <sup>10</sup> <sup>00</sup> <sup>03</sup> <sup>00</sup> <sup>02</sup> <sup>04</sup> <sup>00</sup> <sup>04</sup> <sup>00</sup> 0A <sup>00</sup> D8 闪断发送码:FE <sup>10</sup> <sup>00</sup> <sup>03</sup> <sup>00</sup> <sup>02</sup> <sup>04</sup> <sup>00</sup> <sup>02</sup> <sup>00</sup> <sup>14</sup> <sup>21</sup> <sup>62</sup>

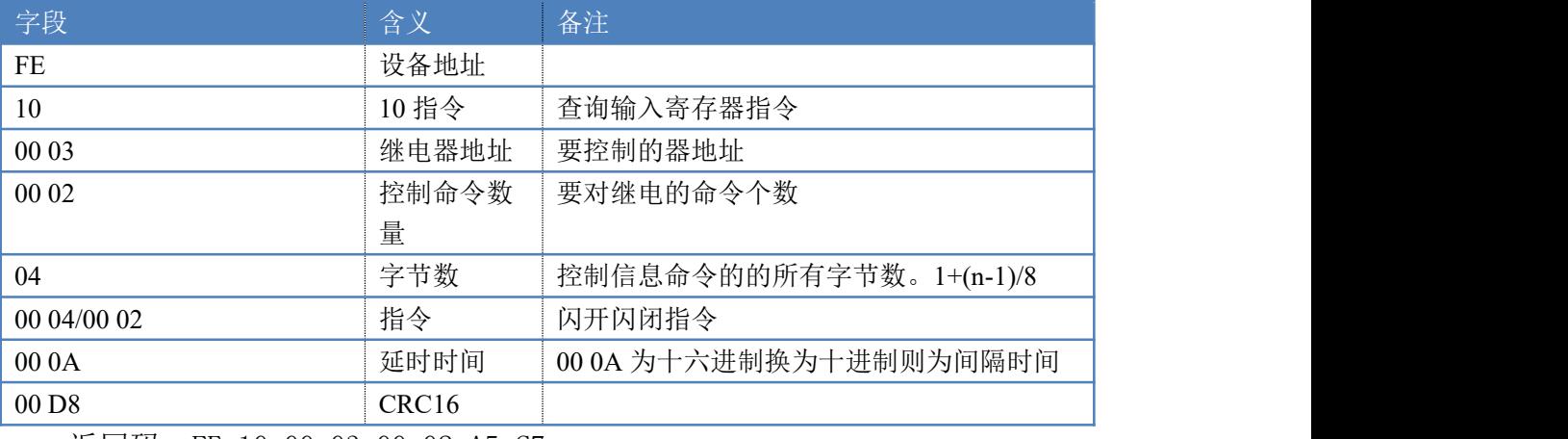

#### 返回码:FE 10 00 03 00 02 A5 C7

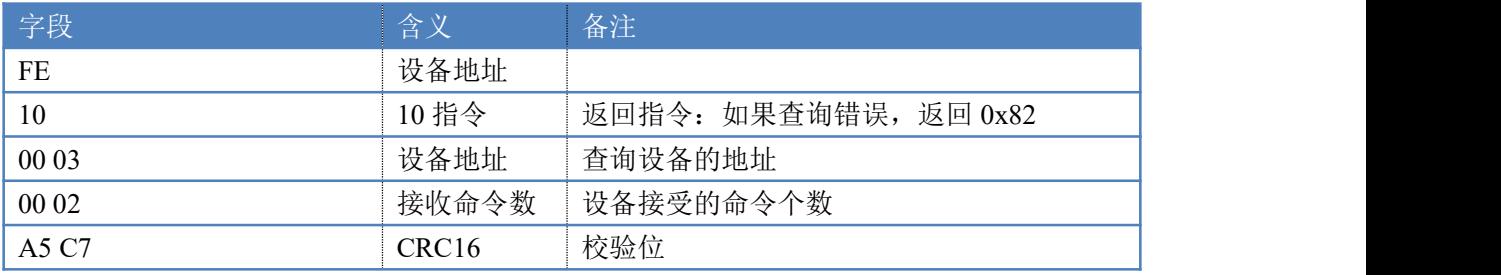

3. 全开全关指令解析

全断发送码: FE 0F 00 00 00 04 01 00 71 92

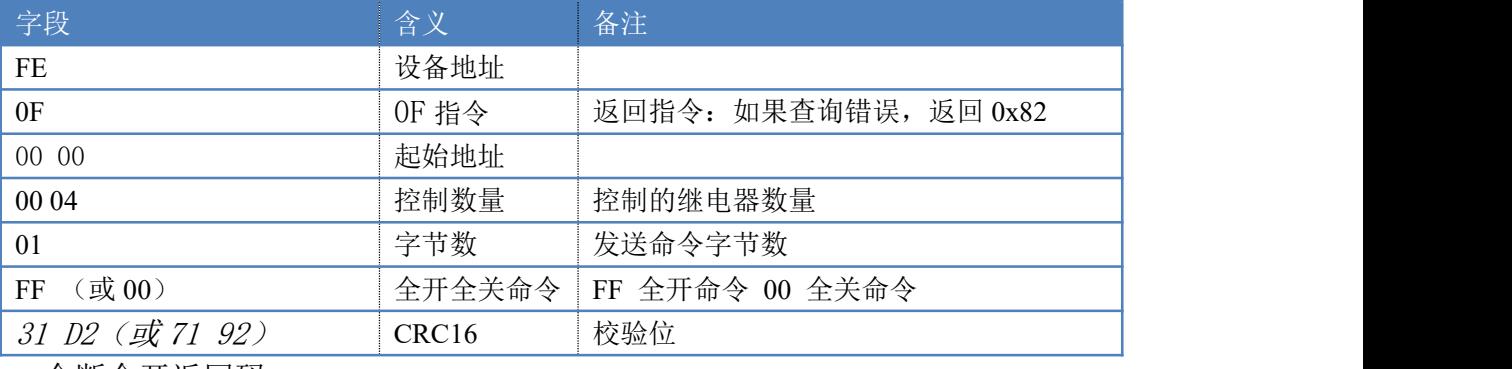

#### 全断全开返回码: FE 0F 00 00 00 04 40 07

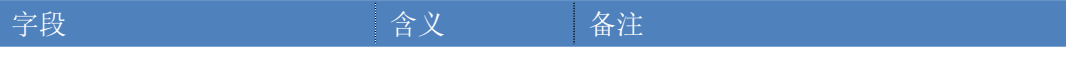

全开发送码: FE 0F 00 00 00 04 01 FF 31 D2

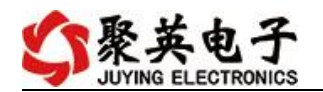

DAM0400-GPRS 产品说明书

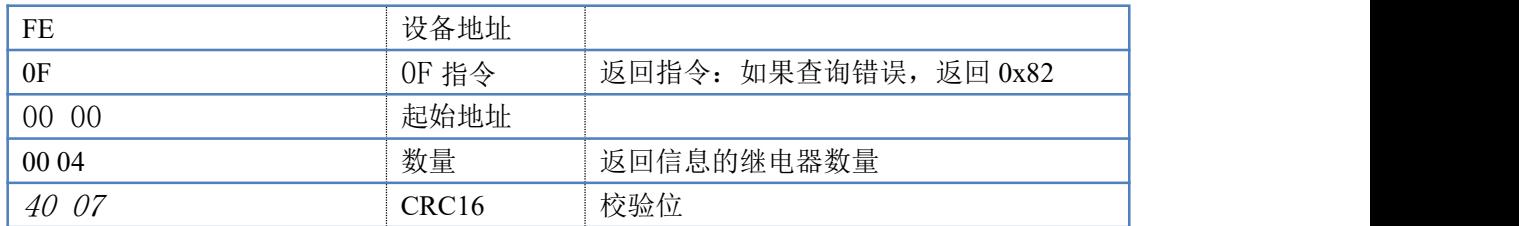

# <span id="page-21-0"></span>十五、技术支持联系方式

联系电话: 400-6688-400

## 软件下载

JYDAM 调试软件 以太网配置软件 <https://www.juyingele.com/download/JYNetConfig.zip>(二维码使用浏览器 扫描) <https://www.juyingele.com/download/JYDAMSoftware.zip>

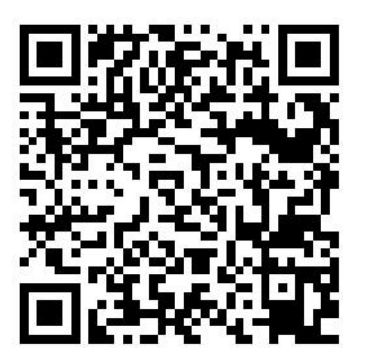

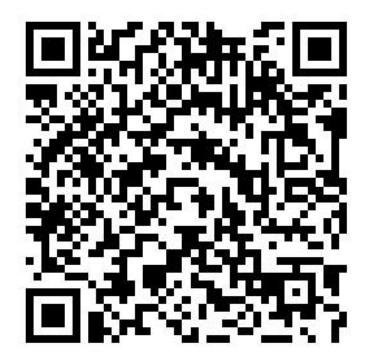

JYDAM 调试软件 以太网配置软件

# 欢迎关注聚英电子微信公众号,查看最新科技,实时动态

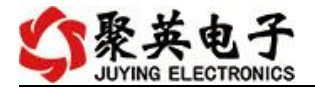

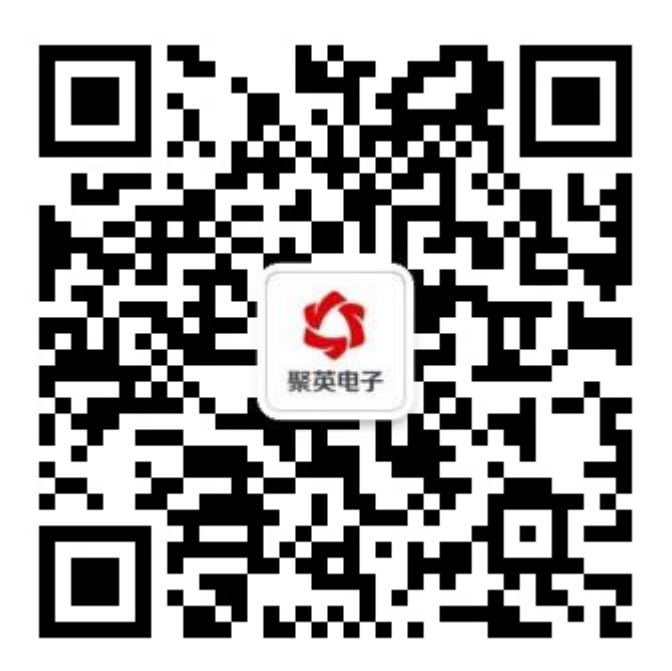